## Protect your crop with alerts

By setting up notifications, you can ensure that your plants always grow in perfect conditions. You can receive a notification via email or SMS. Consider, for example:

- Preventing dehydration by receiving a warning when the VPD is too high
- Maintaining the optimal leaf temperature in the greenhouse
- Prevent root rot by receiving a notification when the VWC is too high

Readmore about setting up notifications here.

### Tip: prevent condensation  $\bf{Q}$

Set up a notfication when the dew point is lower than the leaf temperature; this poses a risk of condensation on the leaves.

## How to set up notifications

- 1. Click on **Sensors notifications** via the main menu
- 2. Click on + New notification
- 3. Select the sensor (scroll down or enter sensor name/ tag in the search bar)
- 4. Set your notification:
	- a. Fill in the notification name in **Description**
	- b. Select the metric, and fill in the conditions for the notification
	- c. Click on **+ Add condition** to add extra rules to the notification
- 5. Click on **Show more settings** when the notification needs to be triggered after a specific amount of minutes. Note: the condition is in seconds, so multiply it by 60 (seconds) to get the correct results in minutes. For example 5 minutes=300 seconds.
- 6. Click on **Create** and go to **Followers** (tab at the top of the page)
- 7. Set who would like to receive the notification and how

# Better decision making with registration sheets

In addition to data from sensors and climate systems, there is also a lot of valuable information that you can collect manually. This includes weekly recording of plant length, the number of flowers set, or counting trips on the yellow sticky strips. Using the Registration Sheets module, you can store the data, visualize it with widgets, and combine it with sensor data. This way, you can optimize climate settings by examining your crop registration based on sensor data.

To use the registration sheets, you can customize what data you want to collect. Create folders/forms specifically for the registrations in your greenhouse. For example:

- $\cdot$  Combine head thickness and temperature to **maximize your crop's productivity**.
- Link the amount of light to flower bud formation to **optimize light levels** without harming the plants.
- $\cdot$  Keep track of the natural and required day length to **time flowering**.

Date & time Head thickness (mm) Number

 $\bullet$  Head thickness (mm)  $\bullet$  Temperature

22

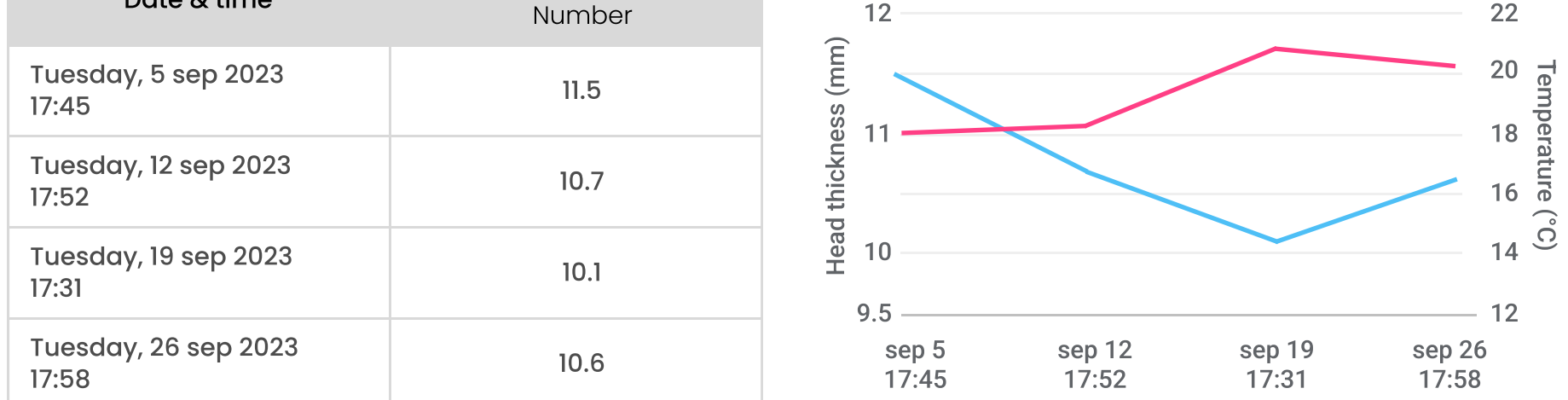

More information? Find instructions [here](https://support.30mhz.com/hc/en-us/articles/360003692338-how-to-start-using-registration-sheets-).

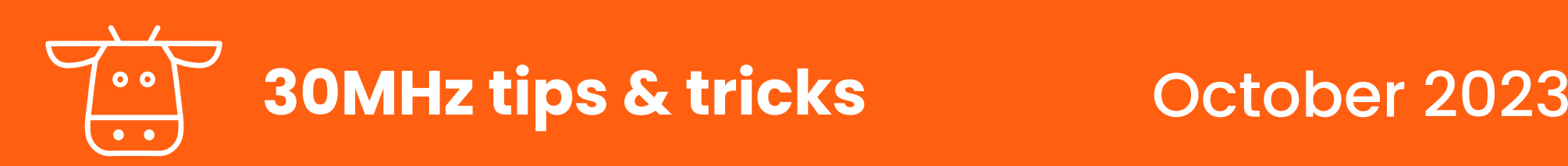

## Install 30MHz on your phone

You don't always have to sit at your computer to access the 30MHz platform. You can easily install the app on your phone from the internet browser on your mobile device.

- 1. Open the internet browser on your mobile phone and enter [https://](https://zensie.30mhz.com/) zensie.30mhz.com/.
- 2. At the bottom of your screen, you'll see the "Add 30MHz platform to home screen" button.
- 3. Click on the button to start the download.

30MHz

If you don't see the pop-up window, you can choose the "Add to home screen" option by clicking on the button with the three dots (menu). Voila! The app will now appear on your home screen.

For more information, instructions can be found here[.](https://support.30mhz.com/hc/en-us/articles/360005778777-how-to-turn-our-platform-into-an-app)

Dashboards in the 30MHz platform provide an excellent method for categorizing data and presenting it in a clear and organized manner. Within an organization, you can create as many dashboards as needed. For example, you can create a dashboard for

- Different locations, environments or crops.
- Different topics, such as irrigation, humidity, or tracking the growth cycle.
- Responsibilities for each **colleggue**.
- Measurements related to **warnings and alerts** that may come in. This allows for quick checks on the situation, helping you respond promptly to any critical issues.

# Insight at a glance: creating useful dashboards

### Tip: compare years ပူ

Place the graphs from this year and last year side by side in a dashboard to easily gain insight into your progress so far.

## Creating a new dashboard

- 1. Select Dashboards in the left menu
- 2. Click + Create new dashboard in the left menu of the dashboard overview
- 3. Enter the name of your new dashboard and click **+ Create**. Your new dashboard is ready to be filled by widgets.
	- Create new dashboard  $(+)$

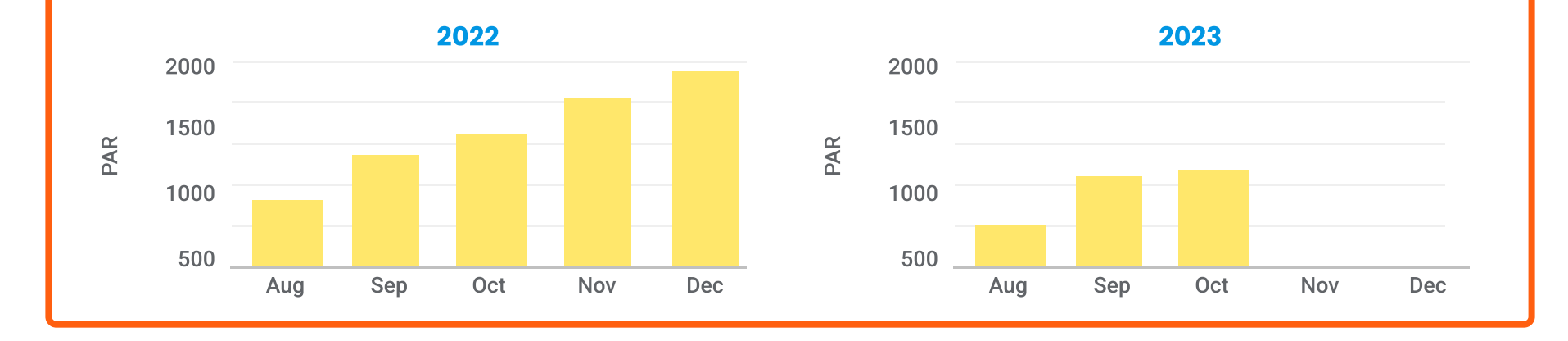

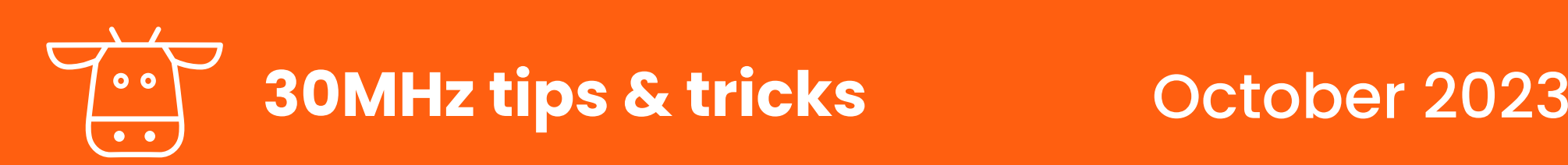

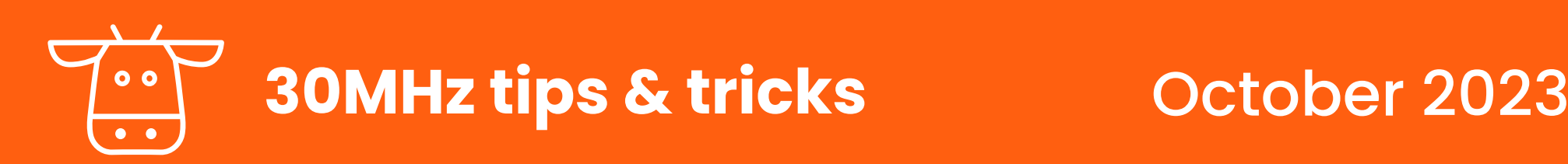

# Graphs and widgets

Adding widgets and graphs to your 30MHz dashboard makes complex data understandable and provides insight into trends and critical information.

Single value: show the current value of a sensor

Line chart: tracks trends over time, such as temperature fluctuations during a season.

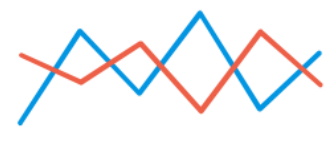

Gauge: shows the current value of a sensor, and whether it falls within the desired range.

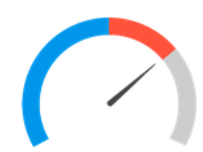

Heatmap: visualize the distribution of a measurement on a map, such as the heat distribution within the greenhouse.

**Bar chart:** useful for comparing data categories, such as the difference between indoor and outdoor temperatures.

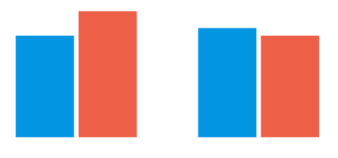

- 1. Click + Add widget button in the top right menu
- 2. Select a widget type
- 3. Choose a sensor or check
- 4. Select the relevant period and interval
- 5. Choose the aggregation type: the default is average
- Customize the options as desired and preview the results on the right.

### Tip: track light sum ပ္မွ

## Adding a new widget

**Add widget**  $\pm$ 

You can sum up values in a graph over time. This way, you can easily add up the light sum from the PAR sensors during the growth season.

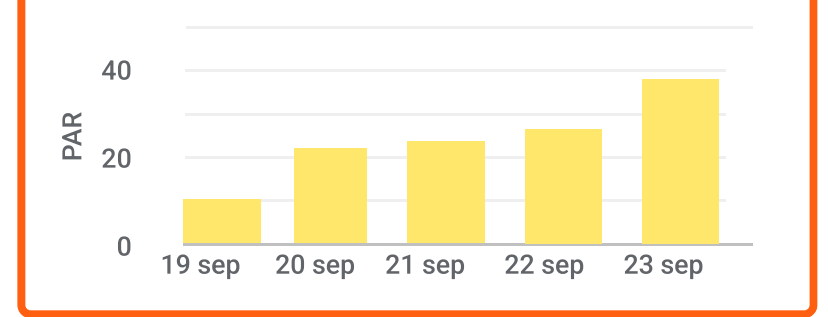

## **Weatherdata**

Compare the outside temperature to the temperature inside.

Predict the weather up to 10 days in the future.

Compare to previous years.

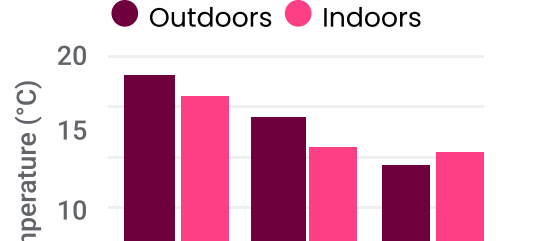

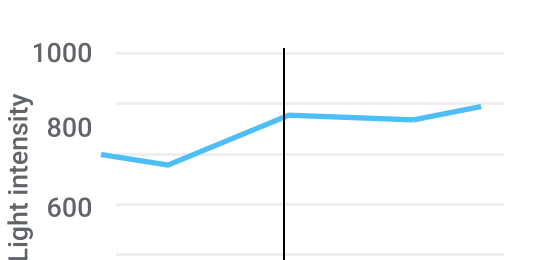

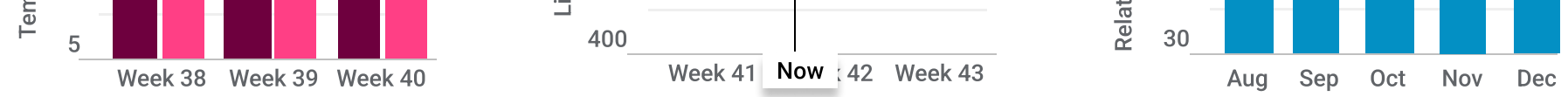

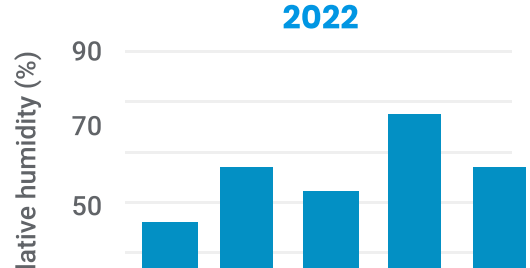